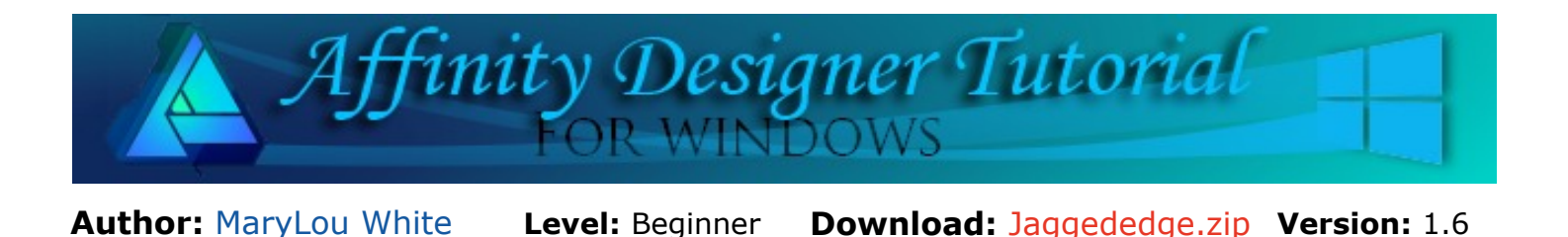

**JAGGED EDGE**

In this tutorial, you will learn how to create a jagged edge around a vector shape. This concept was presented in the PIRC forum by Teejay Joyce who graciously allowed me to write a tutorial so the idea doesn't get lost. To demonstrate this technique, we'll be making a leaf similar to the one shown here.

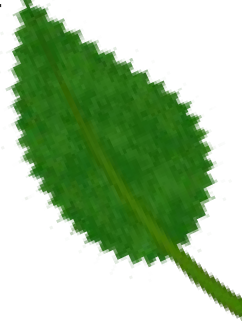

## **LET'S GET STARTED**

Download the **jaggedge.zip** file and unzip it. It contains a brush file called **TJ wool 2.afbrushes**. Double-click the brush file and it will automatically install into the vector brushes.

## **MAKING THE LEAF**

- 1. Open a **New Document** in a size of your choosing, units set to **Pixels**.
- 2. Set the **Fill** color to a nice shade of green and the **Stroke** color to none on the **Color** panel
- 3. Using the Ellipse tool  $\Box$ , draw out an ellipse that's about 100 px wide and 150 px long.
- 4. Right-click and select **Convert to Curves** from the pop-up window.
- 5. Select the **Node** tool  $\Box$  from the toolbar and click the top node on the ellipse to select it.
- 6. Click the **Convert to Sharp** icon which will change the shape of your ellipse to look more like a leaf.
- 7. Using the **Node** tool, adjust the other nodes to shape your ellipse into something that looks more like a leaf. There is no right or wrong.
- 8. While your image is still active, press **CTRL+J** to copy and paste the image. You should now see two images in the **Layers** panel.
- 9. While the top layer is still selected, click the double-headed arrow on the **Color** panel to reverse the colors on the top layer have to a green stroke with no fill.

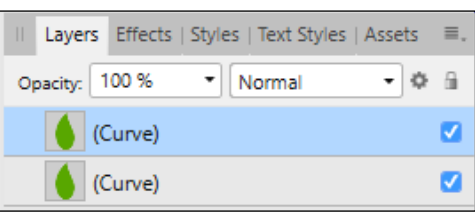

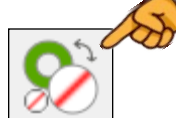

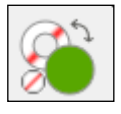

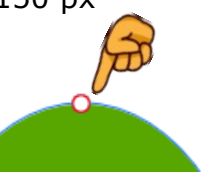

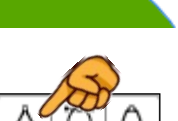

## **THE JAGGED EDGES**

Now comes the fun part, adding the jagged edges to our leaf. This is created by using a textured brush. We will be using **TJ's Wool 2** brush although there are other brushes that will work. You have lots of choices.

Make sure you have the top layer selected (the one with just the outline). Open the **Brushes** panel, find the **TJ wool 2** brush and click it. This will cause the brush to follow the outline of the leaf.

On the **Stroke** panel, adjust the **Stroke Width** to your liking. Your image should now look similar to **Image 2** below.

On the **Layers** panel, drag the top ellipse downward while pulling it to the right to clip the image inside of the solid green ellipse. Set the **Mode** to **Erase** (Image 3).

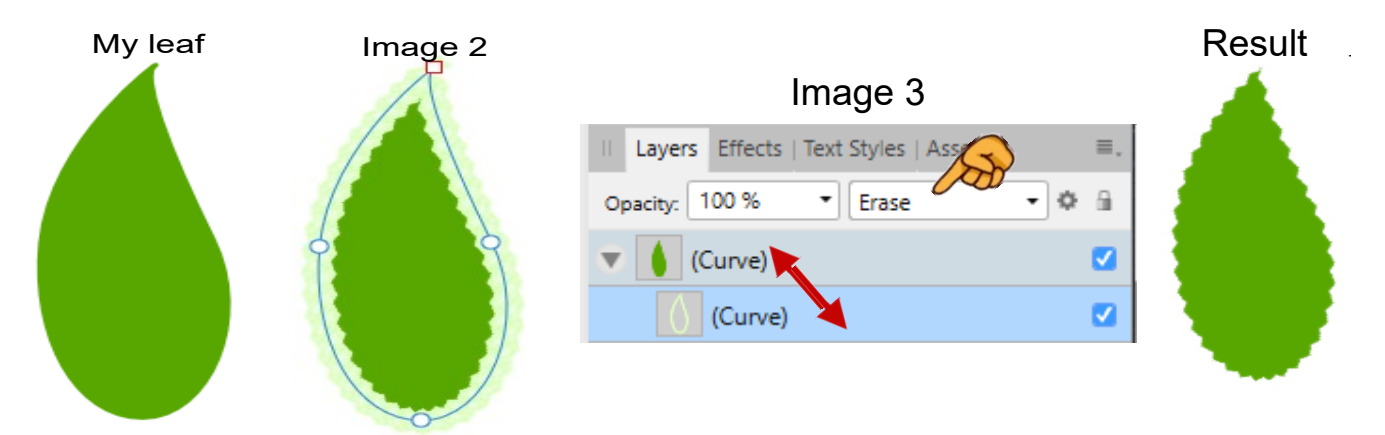

Now you can add a stem to your leaf or just leave it as it is. Try using this technique with other shapes and brushes . The possibilities are endless! The images below were all created by Teejay to show what one can do with this technique. Thanks Teejay!

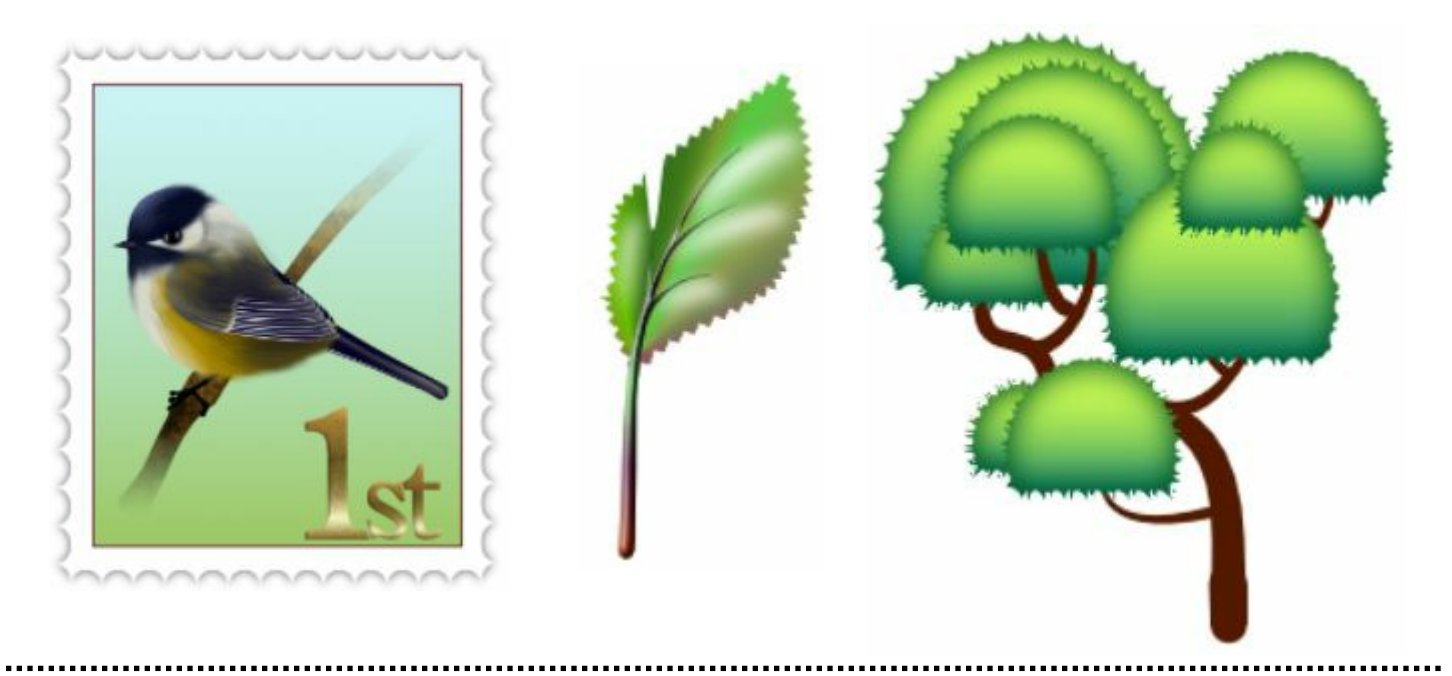

**[PIRCnet](http://pircnet.com)** invites you to join the **[PIRCForum](http://pirc-forum.com)**[.T](http://pircnet.com)his is an active forum for Affinity Designer and Affinity Photo for Windows users. You'll find a wonderful group of warm, friendly, talented, and knowledgeable people who are ready and willing to share their expertise with you. There are creative activities for all skill levels. This forum is "family friendly", 100% free, and everyone is welcome.